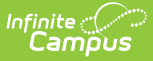

## **General Information (Personnel Master)**

Last Modified on 03/11/2024 8:44 an

Tool Search: Personnel Master

The General Information section contains confidential information, not tied to a specific work assignment, about a person employed by the district. This information is used by business administration applications in Campus.

Some of the options on this page can be customized on the HR [Codes](https://kb.infinitecampus.com/help/hr-codes-setup) Setup screen. To track additional data, add User [Fields](https://kb.infinitecampus.com/help/user-fields-setup-hr) to this screen.

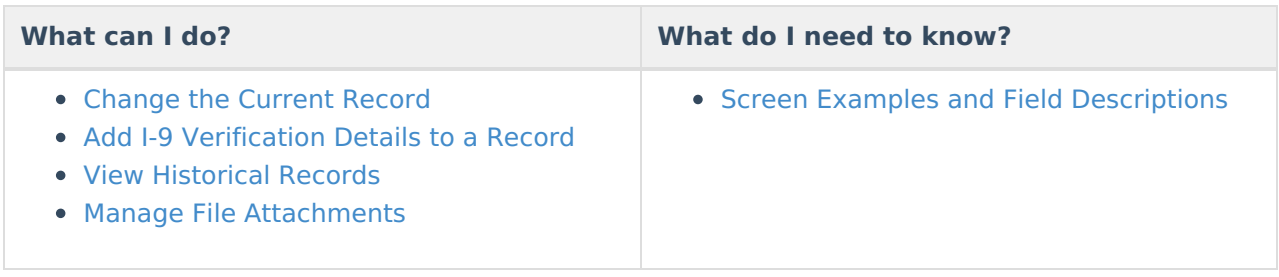

## **Change the Current Record**

- 1. Select **HR General Information** from the left-hand navigation. The Current Record displays.
- 2. Edit the Current Record. All fields may be updated except the **Personnel Number**.
- 3. Click the **Comments** button to display the Comments window and enter comments about the change.

It is highly recommended that you always enter comments when making changes.

4. Click the **Save** button.

**Result**

Campus saves the changes and creates a new Historical Record with the current date.

## **Add I-9 Verification Details to a Record**

If an I-9 Employment Eligibility Verification Form is on file, Campus allows you to enter information regarding the documentation used to validate employment and to identify expiration dates.

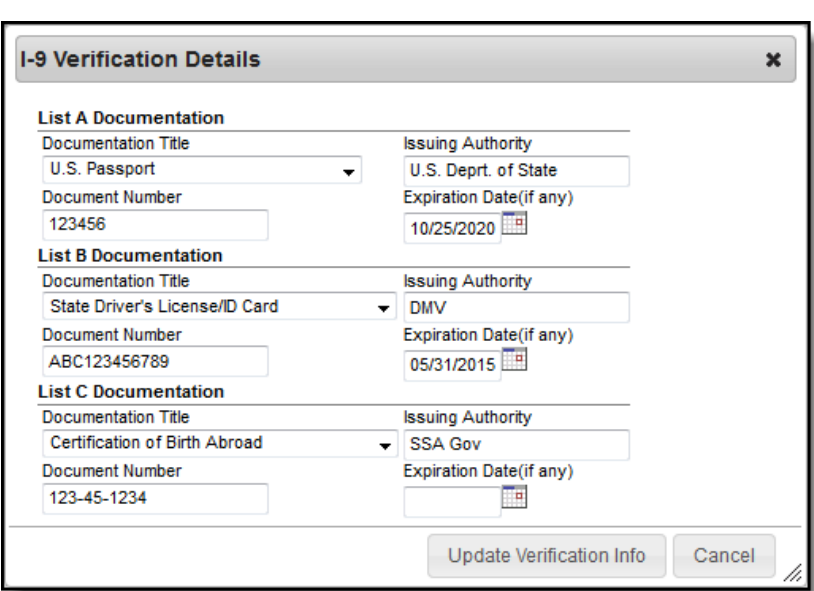

Infinite<br>Campus

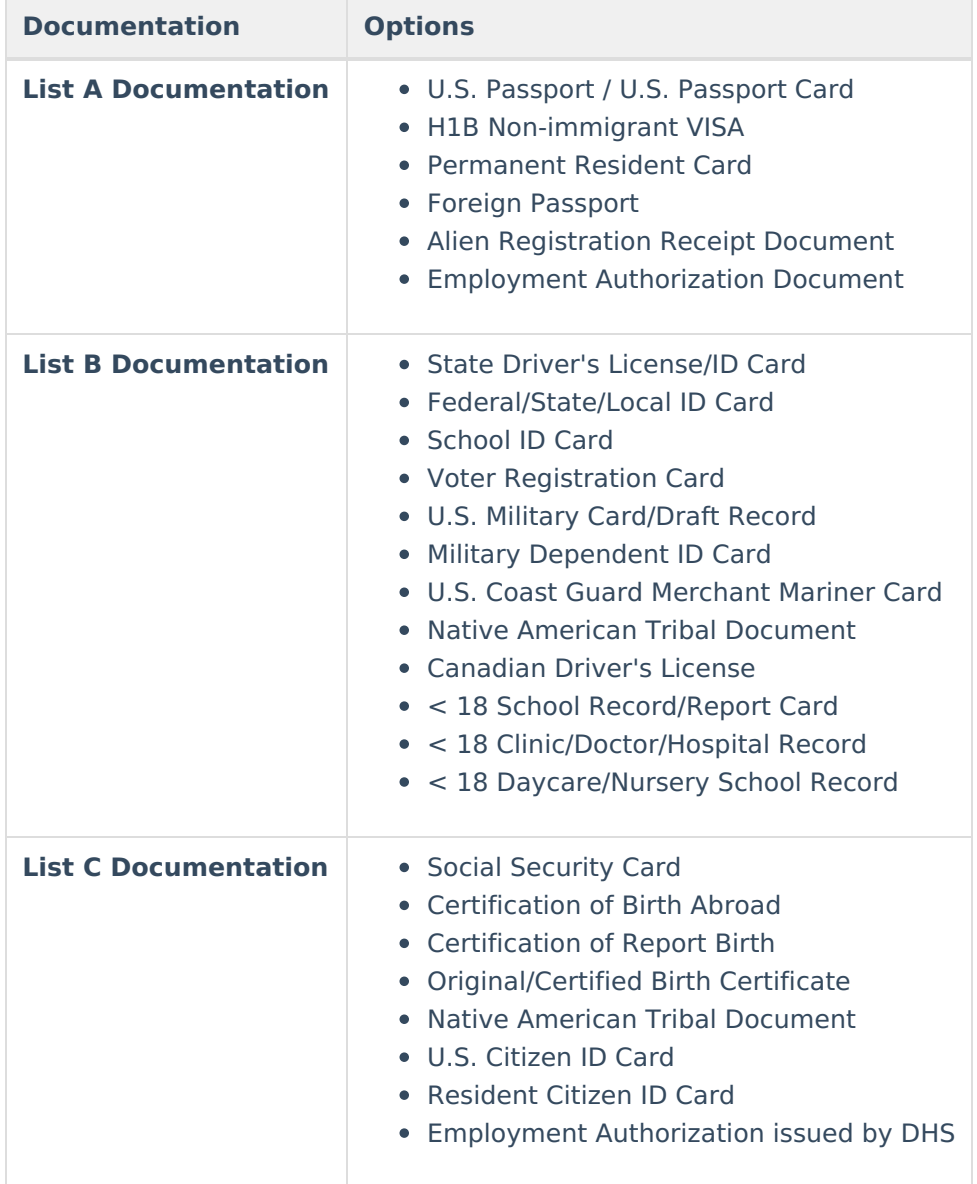

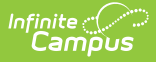

Complete the following steps to add I-9 Verification Details.

- 1. Select **HR General Information** from the left-hand navigation. The Current Record displays.
- 2. Select the **I-9 on File** checkbox and click the **Verification** button.

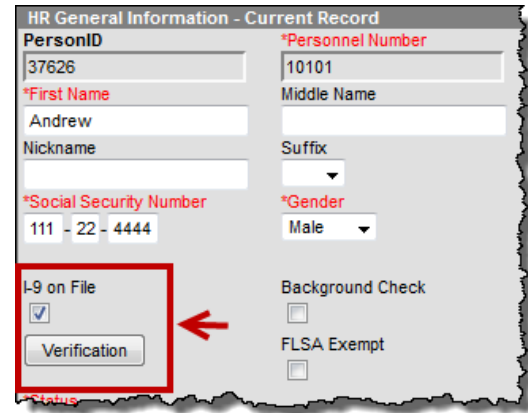

#### **Result**

The I-9 Verification Details window displays.

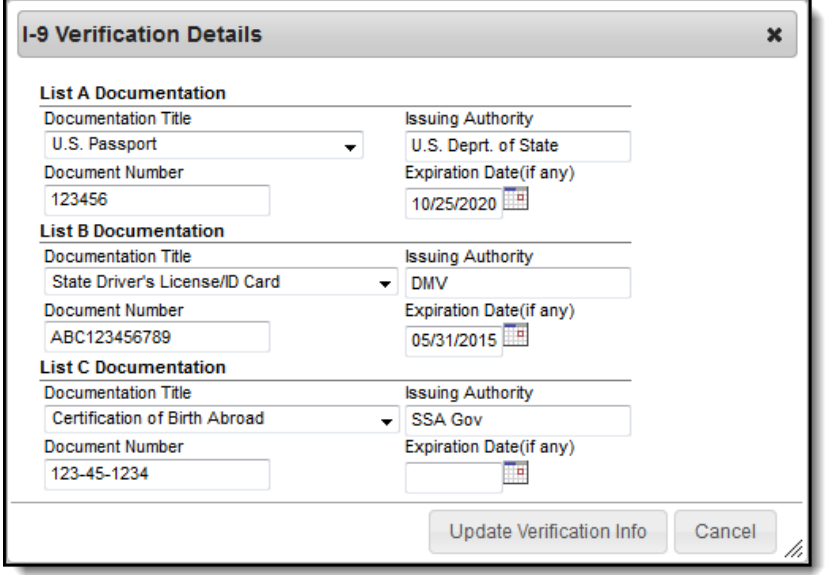

- 3. Enter the following information for the **List A**, **List B**, and **List C Documentation**:
	- **Documentation Title**. Select a valid option from the drop-down list.
	- **Issuing Authority**. The agency responsible for distributing the document.
	- **Document Number**. The identifying number on the document.
	- **Expiration Date (if any)**. The document's expiration date if applicable.
- 4. Click the **Update Verification Info** button.
- 5. Click the **Comments** button to display the Comments window and enter comments about the change.

It is highly recommended that you always enter comments when making changes.

6. Click the **Save** button.

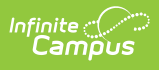

# **View Historical Records**

- 1. Select the plus sign (**+**) next to **HR General Information** to expand the records.
- 2. Select the date that you want to view.

#### **Result**

The Historical Record displays. Historical records are read-only and cannot be modified.

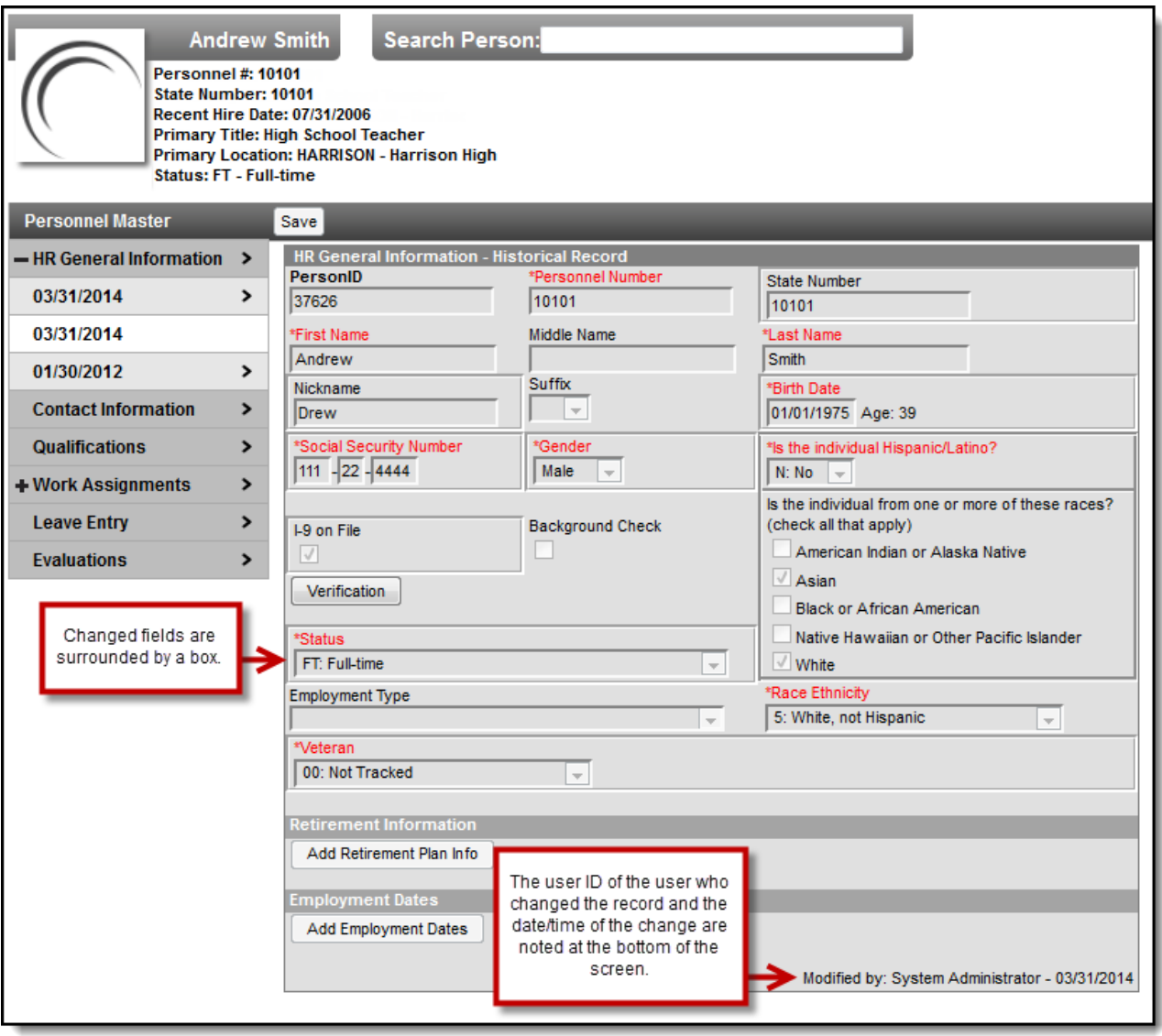

# **Manage File Attachments**

This feature is only available if your administrator has enabled the [attachment](https://kb.infinitecampus.com/help/enable-and-disable-document-attachment-hr-tab) feature.

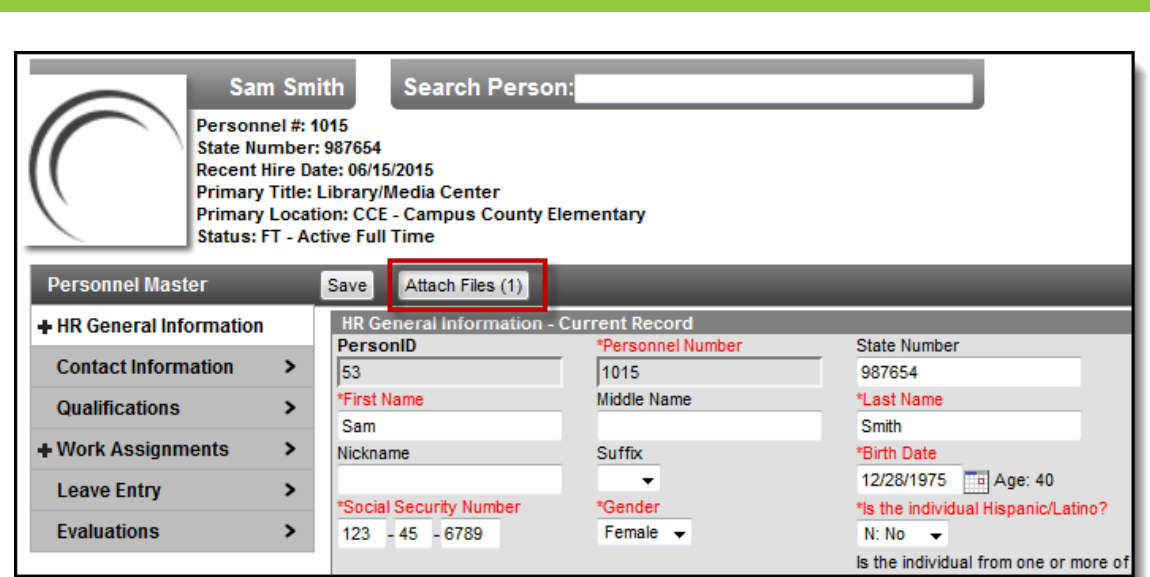

To view documents, click the **Attach Files** button.

Users with the appropriate tool rights may also complete the following tasks.

[Attach](https://kb.infinitecampus.com/help/attach-files-hr) Files

Infinite<br>Campus

- [Delete](https://kb.infinitecampus.com/help/delete-files-hr) Files
- [Replace](https://kb.infinitecampus.com/help/replace-files-hr) Files
- Edit a File [Description](https://kb.infinitecampus.com/help/edit-a-file-description-hr)

## **Screen Examples and Field Descriptions**

Current Record (Field [Descriptions\)](http://kb.infinitecampus.com/#employment-dates-field-descriptions) | Retirement Information (Field [Descriptions\)](http://kb.infinitecampus.com/#retirement-information-field-descriptions) | Employment Dates (Field Descriptions)

### **Current Record (Field Descriptions)**

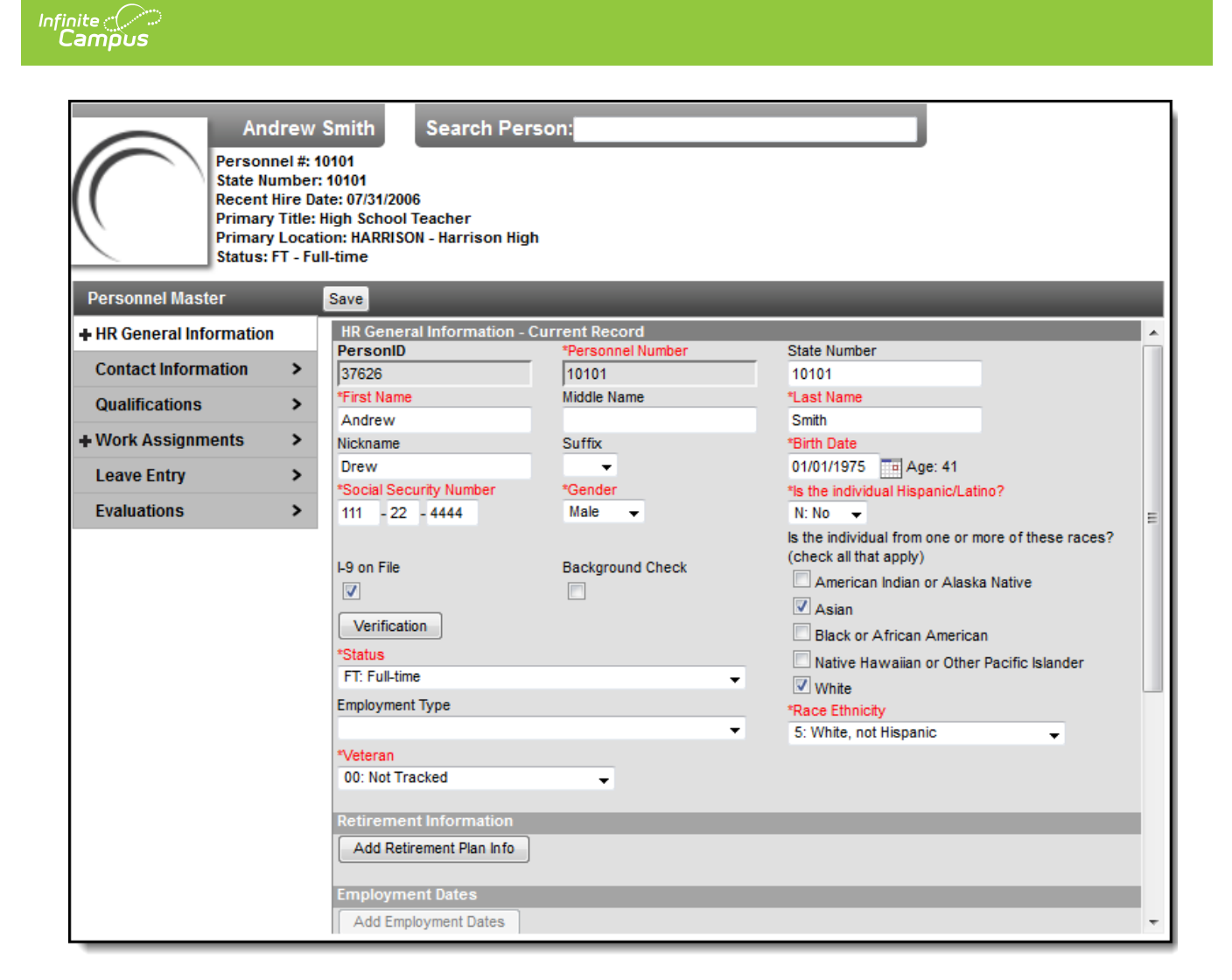

Descriptions are not provided for ALL fields. Descriptions are provided for fields that may require a concise explanation.

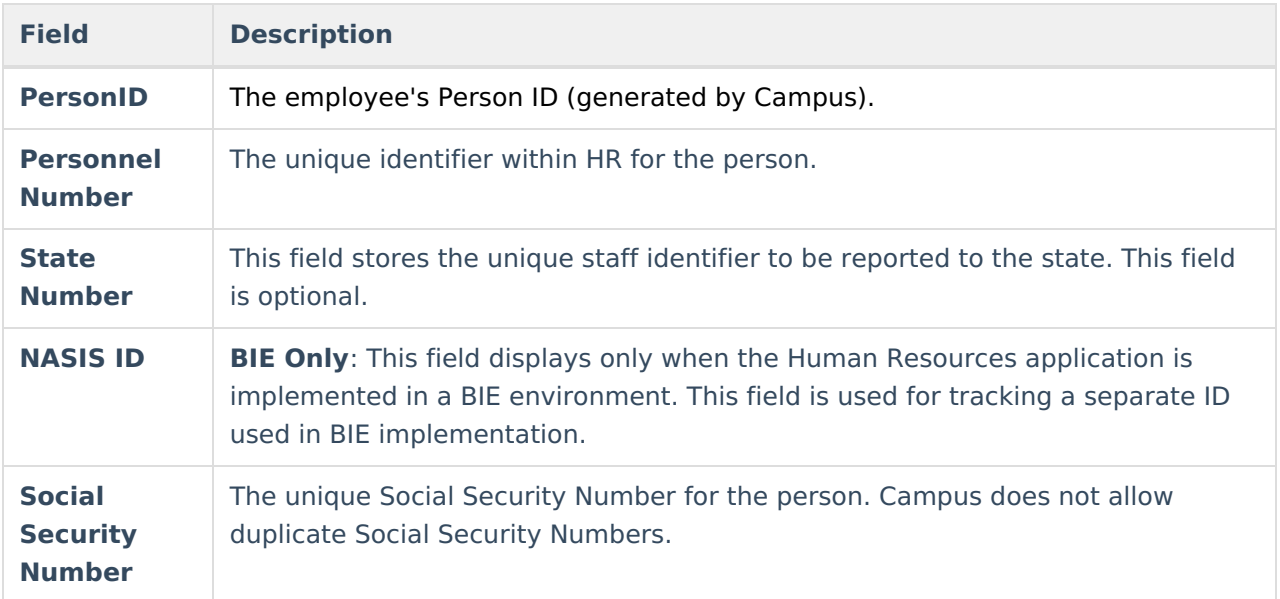

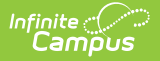

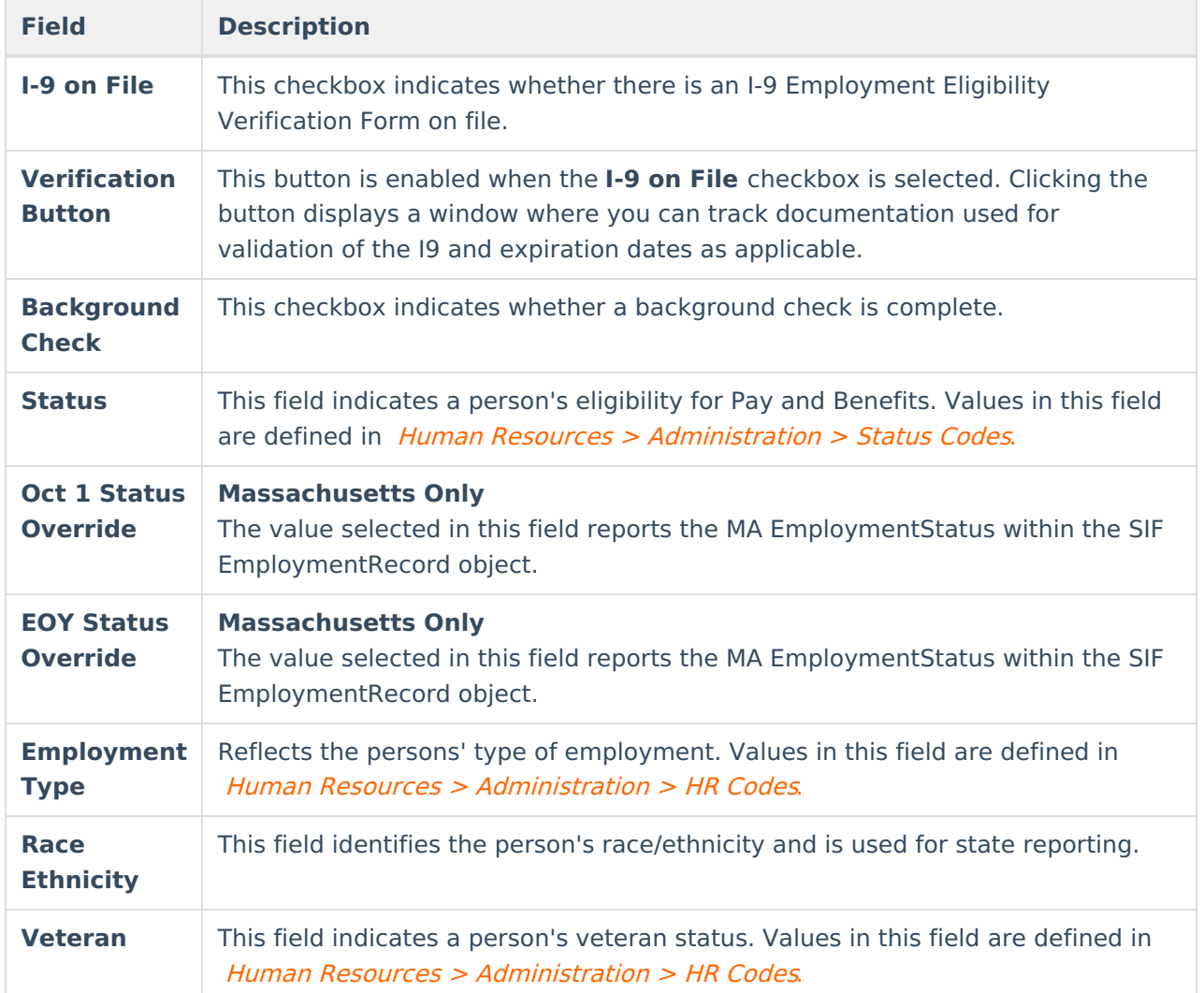

### **Retirement Information (Field Descriptions)**

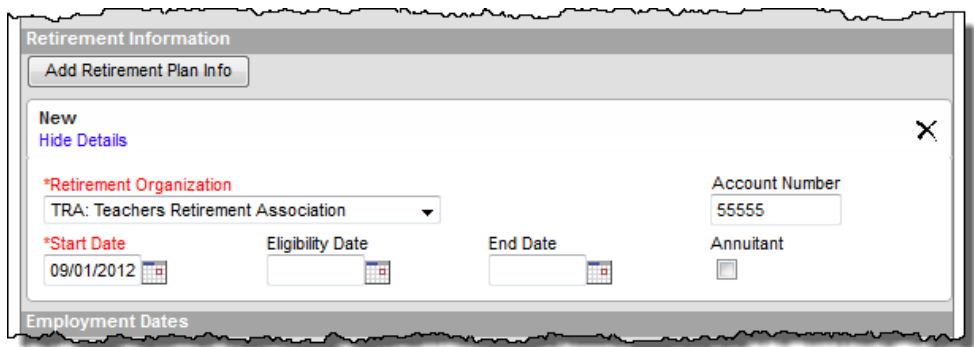

Additional fields are available for Georgia districts. See the following topic for more information: Retirement Plan [Information](http://kb.infinitecampus.com/#GeneralInformation\(PersonnelMaster\)-RetirementPlanInformation\(GeorgiaOnly\)) (Georgia Only)

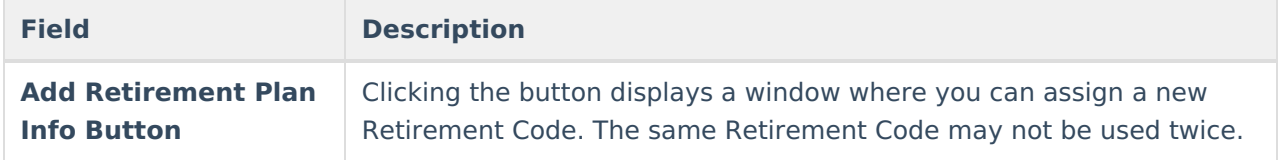

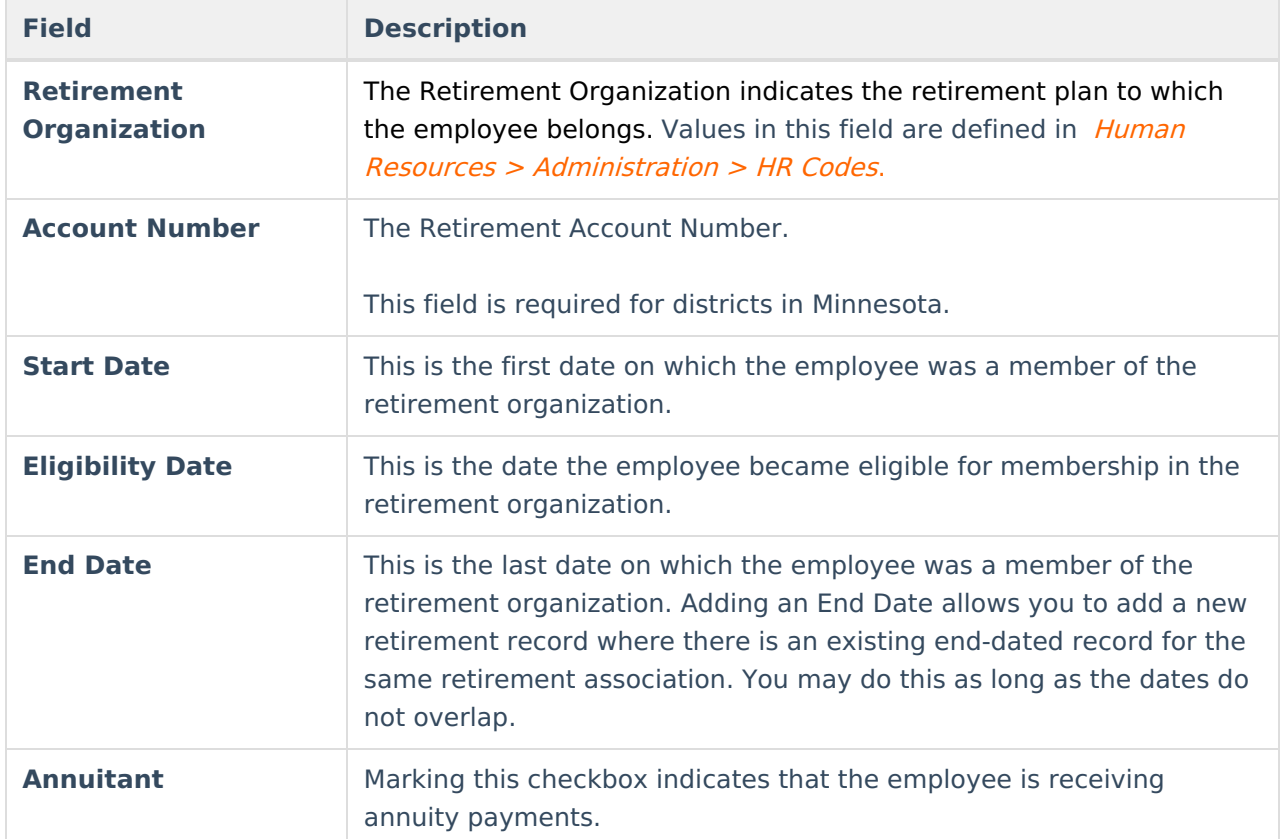

## **Employment Dates (Field Descriptions)**

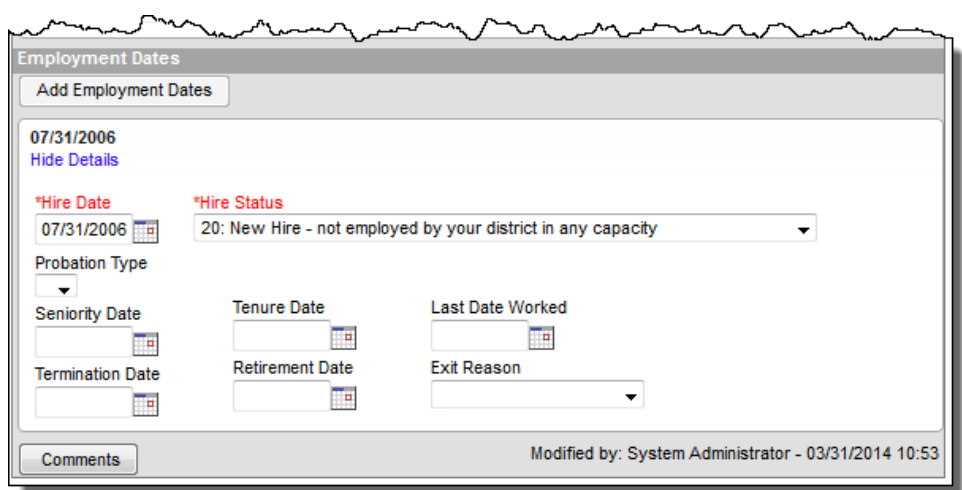

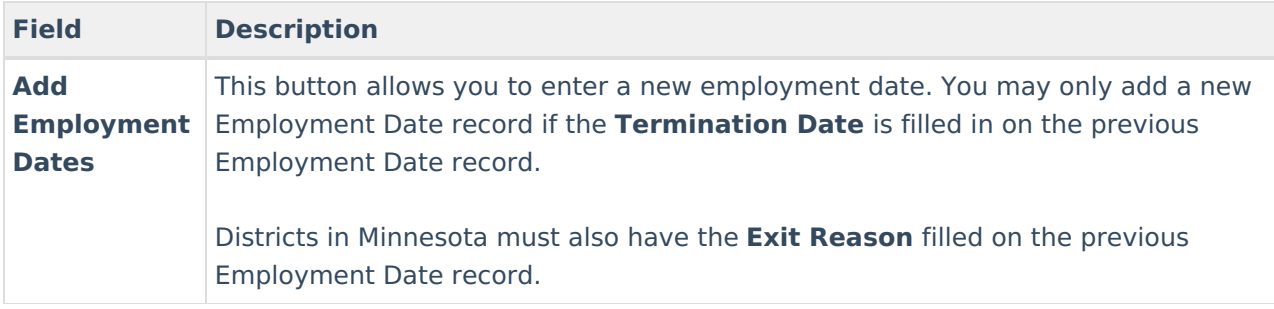

**Field Description**

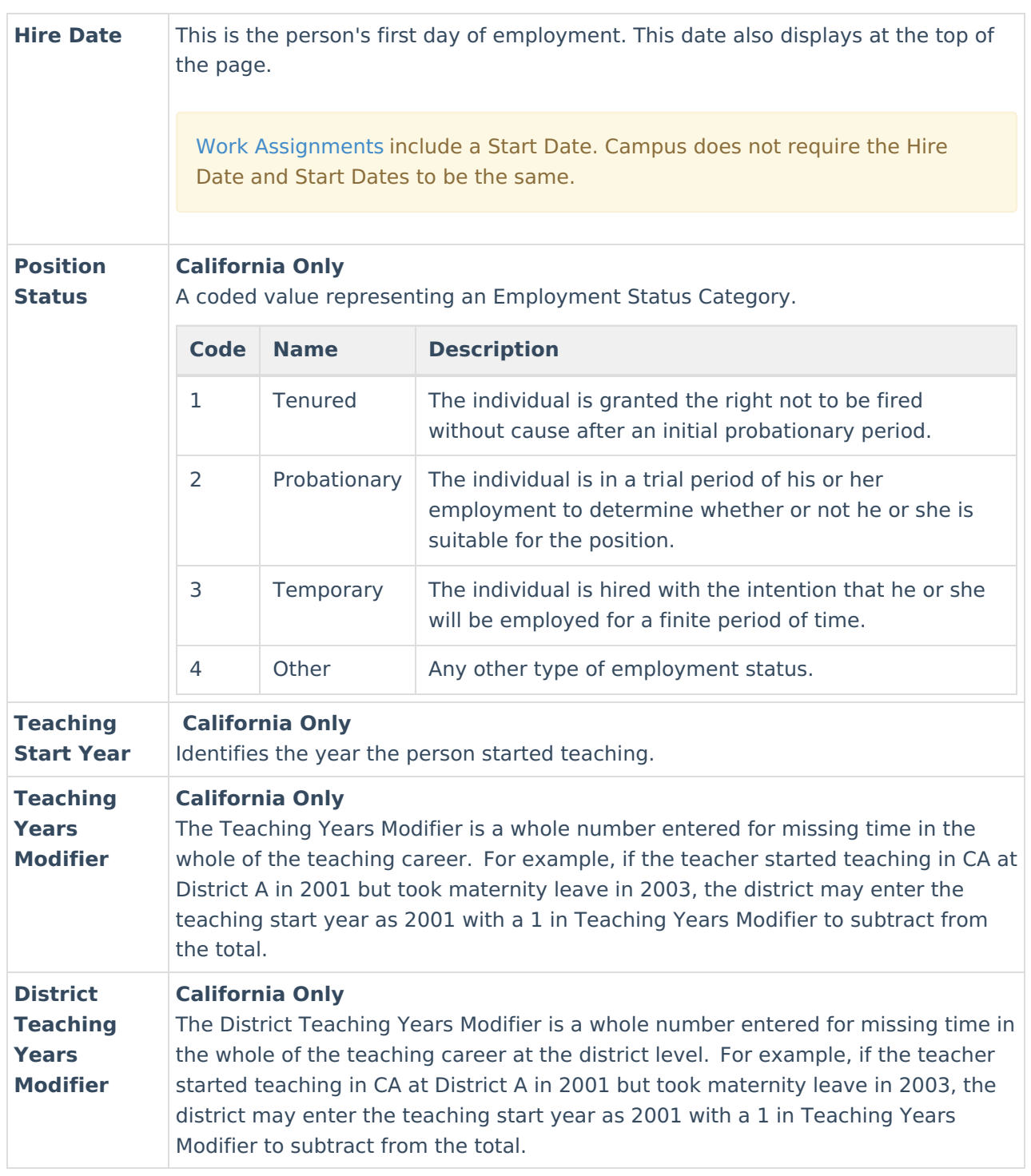

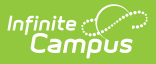

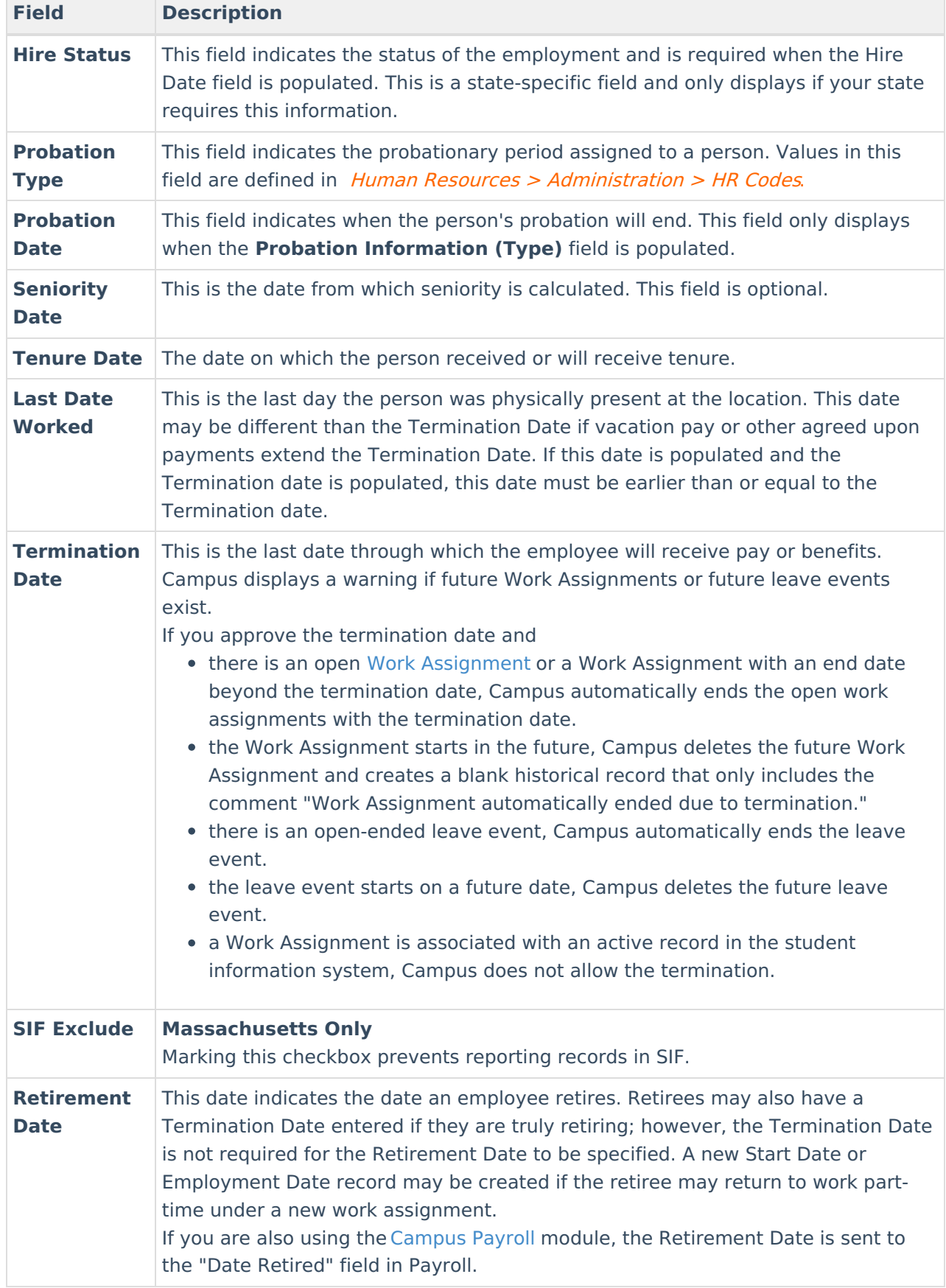

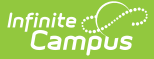

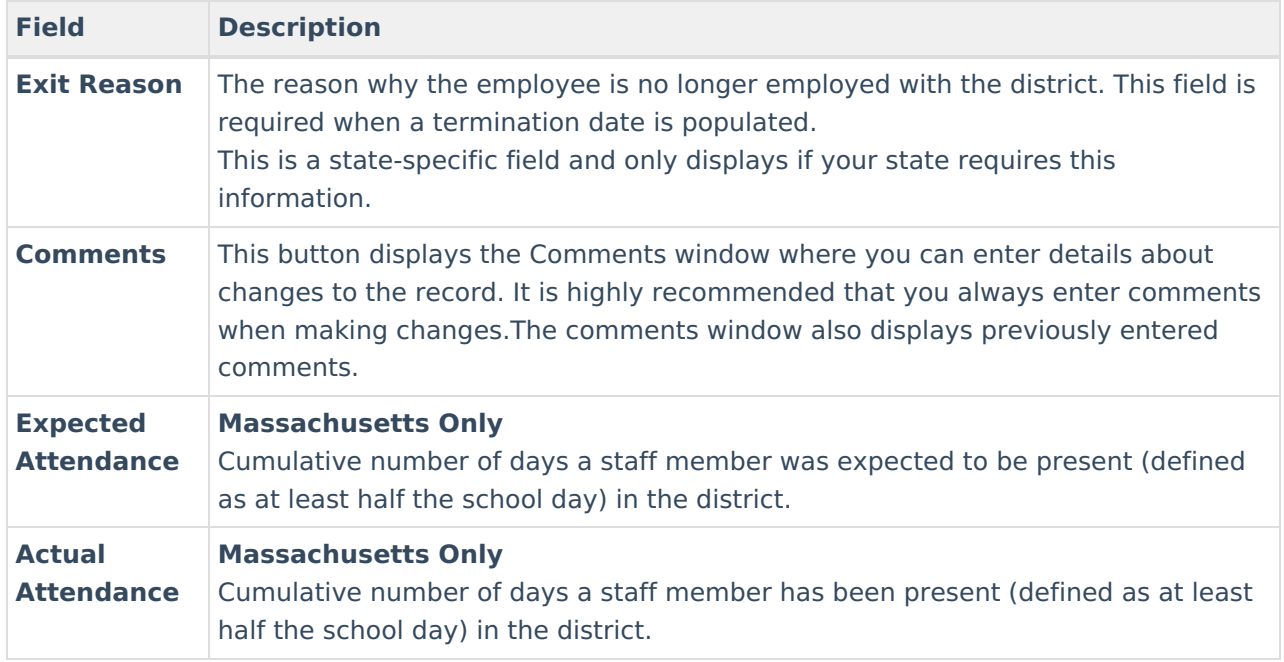

# **State Specific Field Descriptions**

The field descriptions in this topic provide additional information about fields that are only available in certain states.

#### **Federal Income Information (Massachusetts Only)**

The Federal Information section is only available to districts in Massachusetts.

This section allows users to identify up to three Federal Income sources and the percent of an individual's salary paid from the federal grant.

▶ Click here to expand...

#### **CPI Reporting (Georgia Only)**

The CPI Reporting section is only available to districts in Georgia. Information from these fields is used in the Certified/Classified Personnel Information (CPI) data collection.

▶ Click here to expand...

#### **Retirement Plan Information (Georgia Only)**

The Retirement Plan Information section has localized fields that are only available to districts in Georgia. Information from these fields can be used in Georgia state retirement reporting.

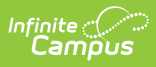

Click here to expand...